# DAIMLER TRUCK

Guide How to log in to Business ID after migration for direct customers

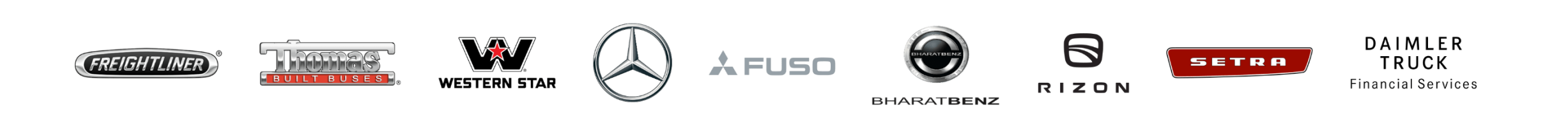

#### Introduction

This guide provides information on how to log in to Business ID after migration for direct customers. Direct customers have received an email with a temporary password.

#### **Exceptions:**

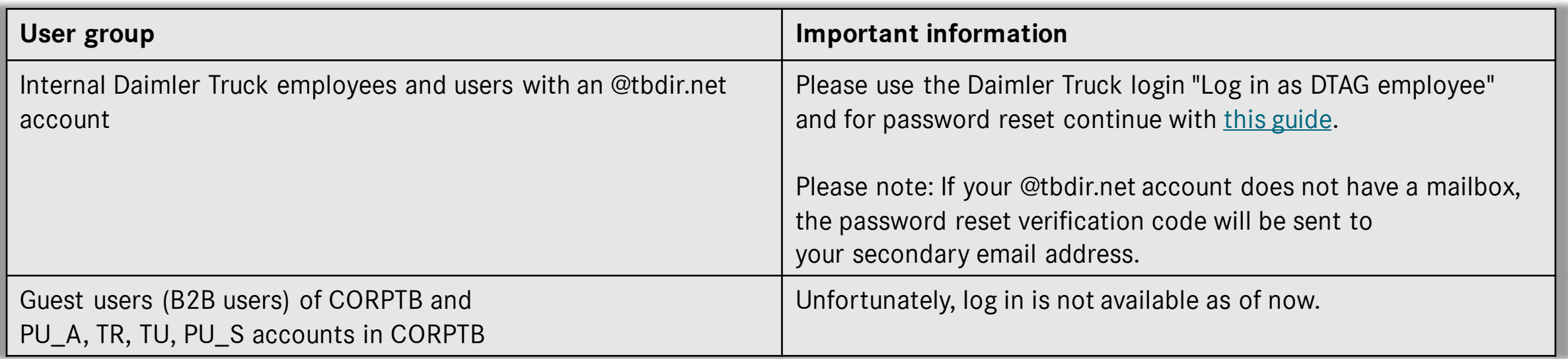

#### Step 1: Navigate to the Daimler Truck Business ID login page

Log in to your application to be directed to the login page of the Daimler Truck Business ID portal.

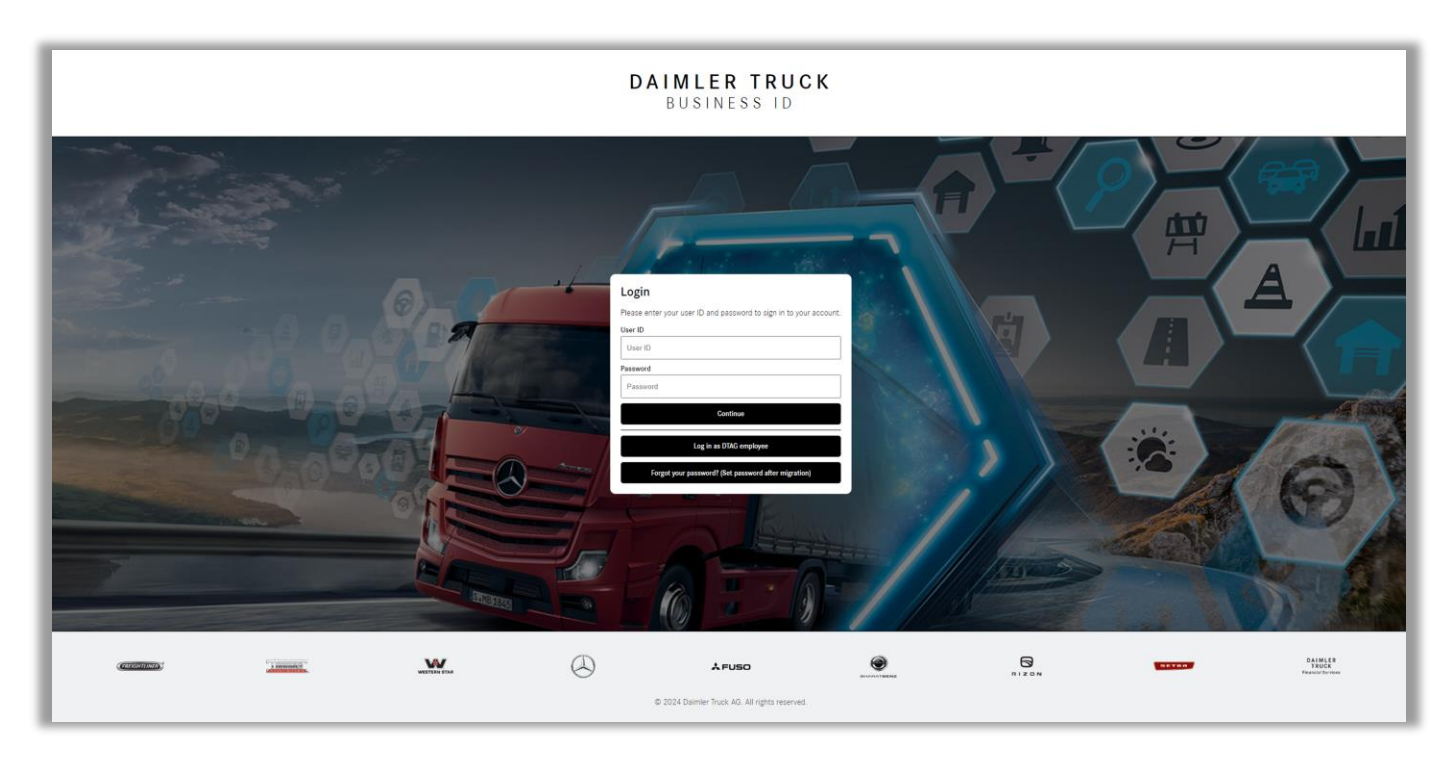

# Step 2: Retrieve the temporary password from the email

Open your email inbox and locate the email from Daimler Truck Business ID containing the one-time password. If you did not receive an email with a onetime password please check your spam folder as well.

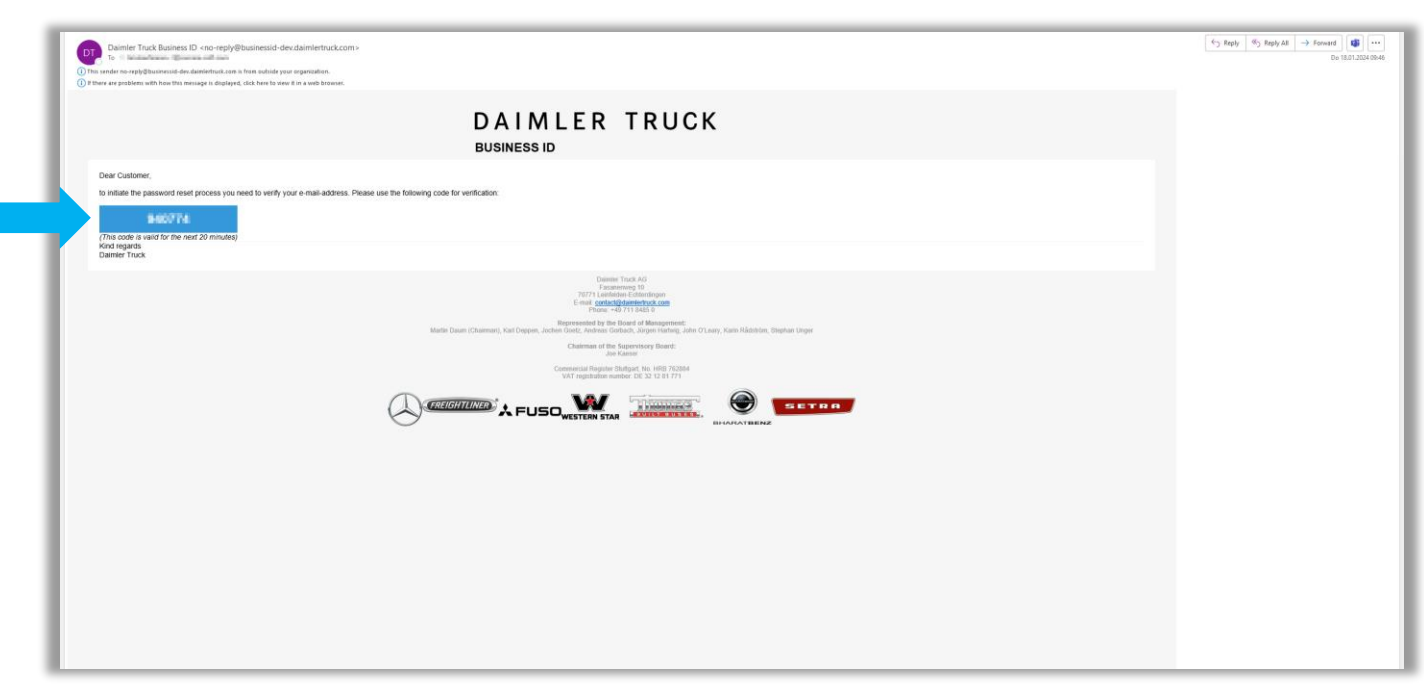

### Step 3: Log in with your one-time password

If you are not an internal Daimler Truck employee or if you do not have an @tbdir.net account, please:

- 1. Enter your user ID in the field "User ID".
- 2. Enter your one-time password from your email in the field "Password".
- 3. Please click "Continue".

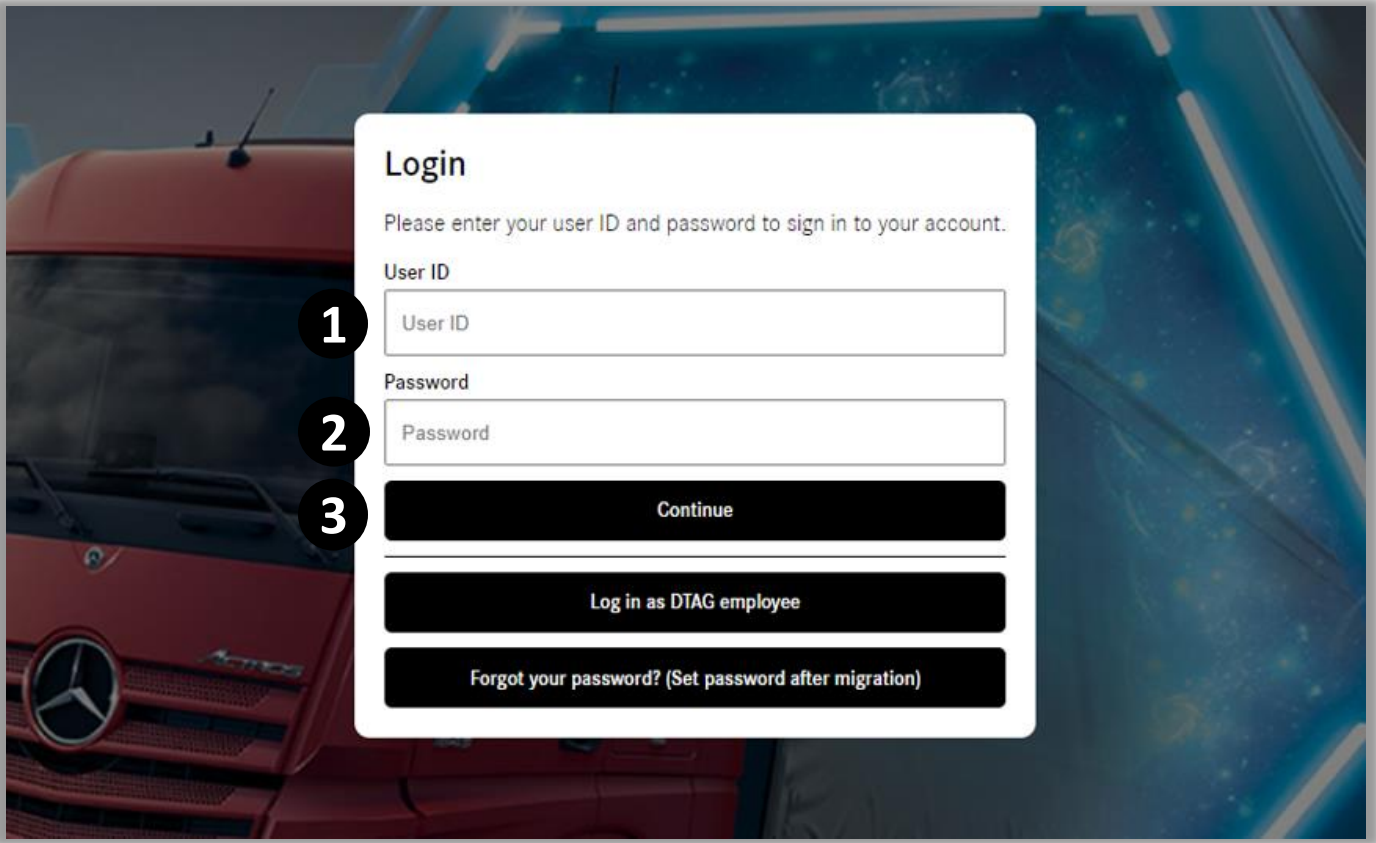

# Step 4: Set a new password and click Continue

- 1. Enter your new password in the field "Password".
	- Please note: Your password needs to meet specified criteria and has to include:
	- One number,
	- One lowercase character,
	- One uppercase character,
	- One special character,
	- 8 characters minimum.
- 2. Click "Continue".

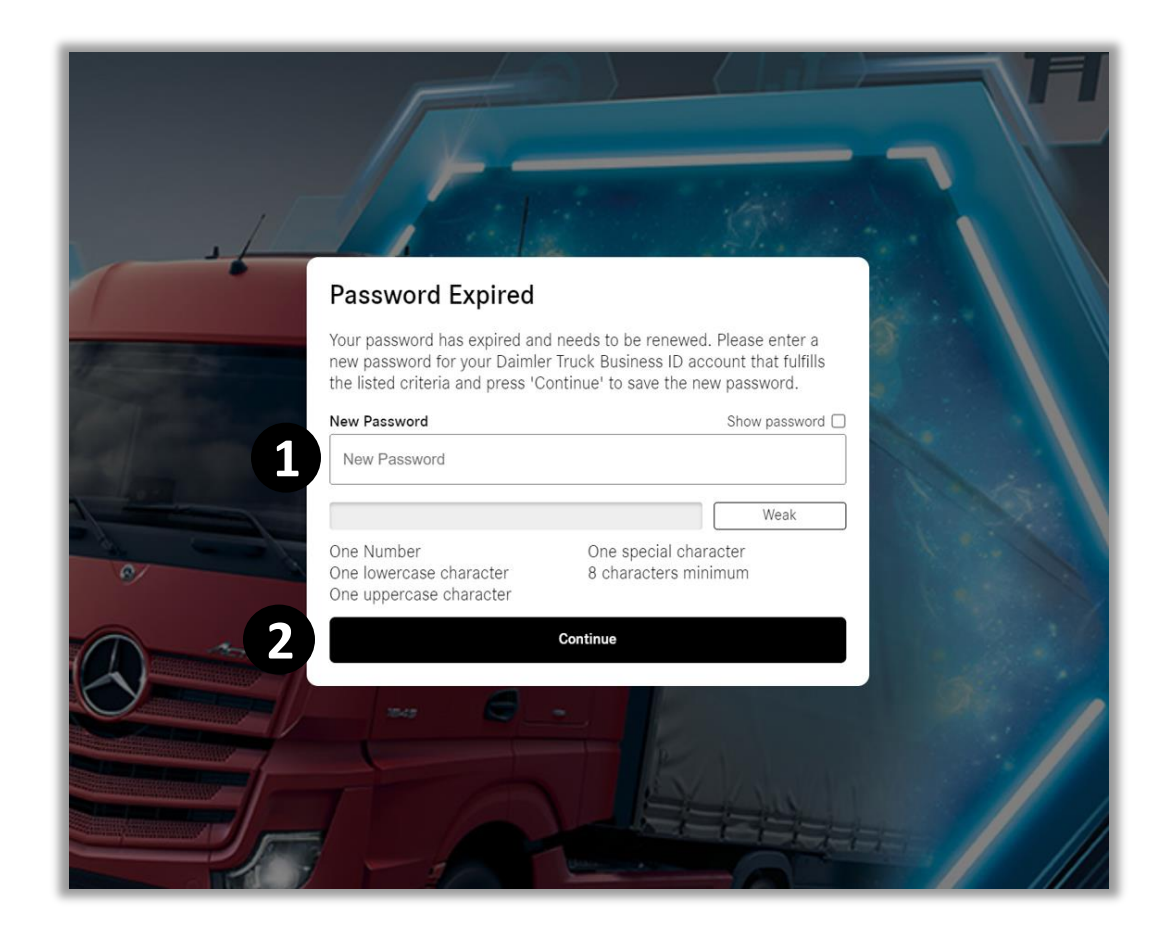

# Step 5: Enter your Multi Factor Authentication Code

- 1. Open your preferred MFA application on your mobile device and either scan the QR code or manually enter the key below the QR code.
- 2. Your MFA application will generate a verification code. Enter this verification code in the designated field.
- 3. Click "Continue" to finish the MFA setup.

 $\sqrt{ }$  Tip: If you do not have an MFA application, please download it to your mobile device. The "Microsoft Authenticator" app is recommended.

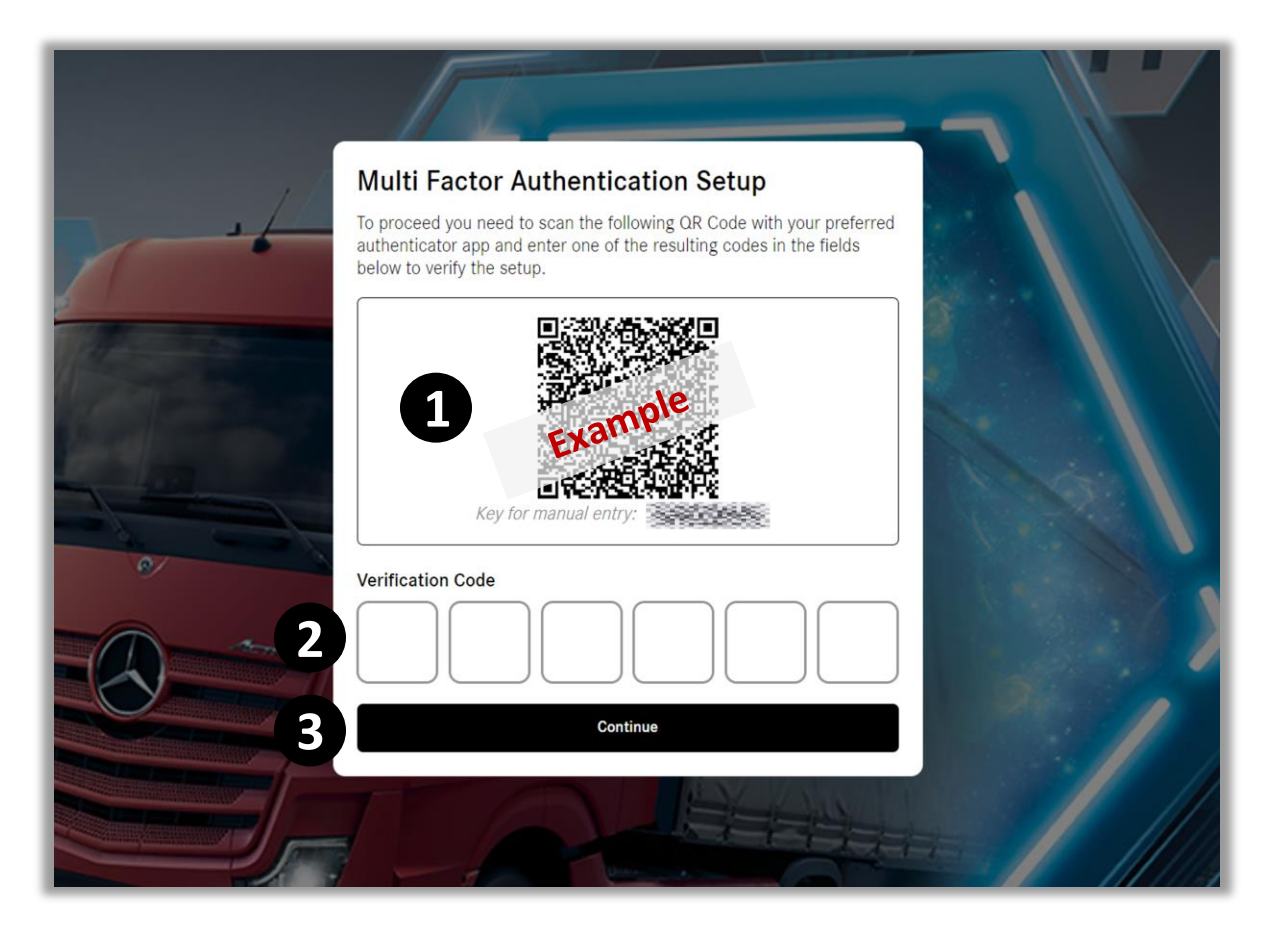

#### Congratulations!

**Congratulations!** You have successfully logged in to Business ID after migration.